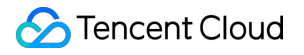

# **Message Queue CKafka CKafka Monitor and Alarm Product Documentation**

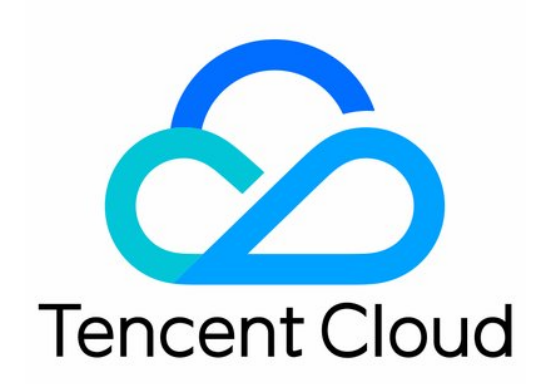

## Copyright Notice

©2013-2019 Tencent Cloud. All rights reserved.

Copyright in this document is exclusively owned by Tencent Cloud. You must not reproduce, modify, copy or distribute in any way, in whole or in part, the contents of this document without Tencent Cloud's the prior written consent.

Trademark Notice

## **C** Tencent Cloud

All trademarks associated with Tencent Cloud and its services are owned by Tencent Cloud Computing (Beijing) Company Limited and its affiliated companies. Trademarks of third parties referred to in this document are owned by their respective proprietors.

### Service Statement

This document is intended to provide users with general information about Tencent Cloud's products and services only and does not form part of Tencent Cloud's terms and conditions. Tencent Cloud's products or services are subject to change. Specific products and services and the standards applicable to them are exclusively provided for in Tencent Cloud's applicable terms and conditions.

# CKafka Monitor and Alarm

Last updated:2021-04-07 19:29:12

Tencent Cloud provides the Cloud Monitor service for all users by default; therefore, you do not need to manually activate it. Cloud Monitor will start collecting monitoring data only after a Tencent Cloud product is used.

# Getting Monitoring Data

# **Obtaining method**

The CKafka Console provides a dedicated tab for viewing monitoring data.

Monitoring data in the CKafka Console can be displayed by instance or topic. In the console, you can view monitoring data of CKafka instances and topics such as production traffic, consumption traffic, and number of retained messages. In addition, you can query the data within any custom time period. The specific steps are as follows:

- 1. Log in to the [CKafka Console.](https://console.cloud.tencent.com/ckafka)
- 2. In the instance list, click **Configure Alarm** in the "Operation" column to enter the alarm configuration page. You must configure an alarm for an instance to prevent exceptions caused by traffic surges or exceeded specification threshold.

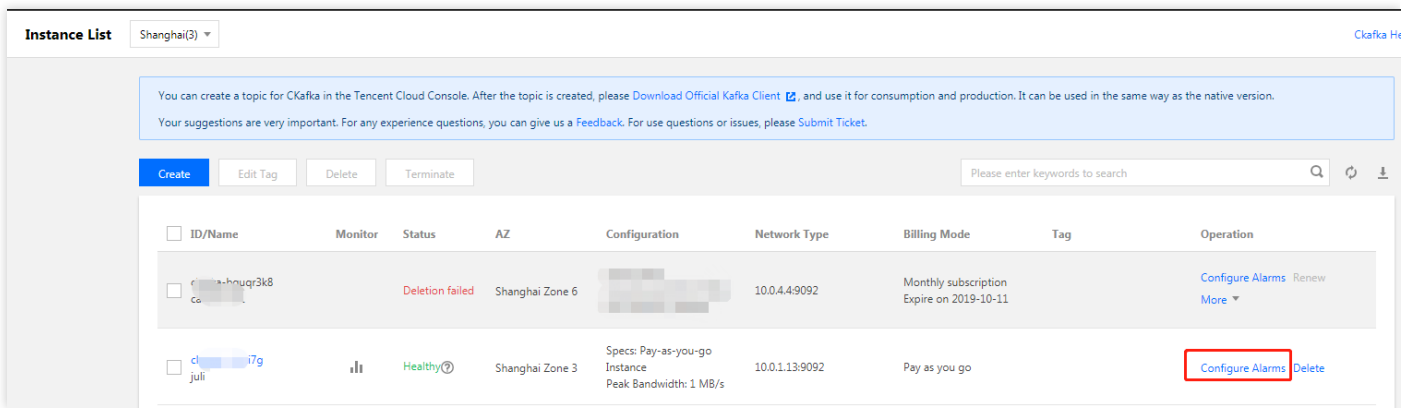

- 3. In the instance list, click the ID of the desired instance/topic to enter the instance details page.
- 4. At the top of the instance details page, click the **Monitoring of This Instance** tab to view monitoring data.

# **Descriptions of CKafka monitoring metrics**

Instance monitoring:

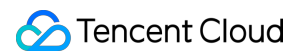

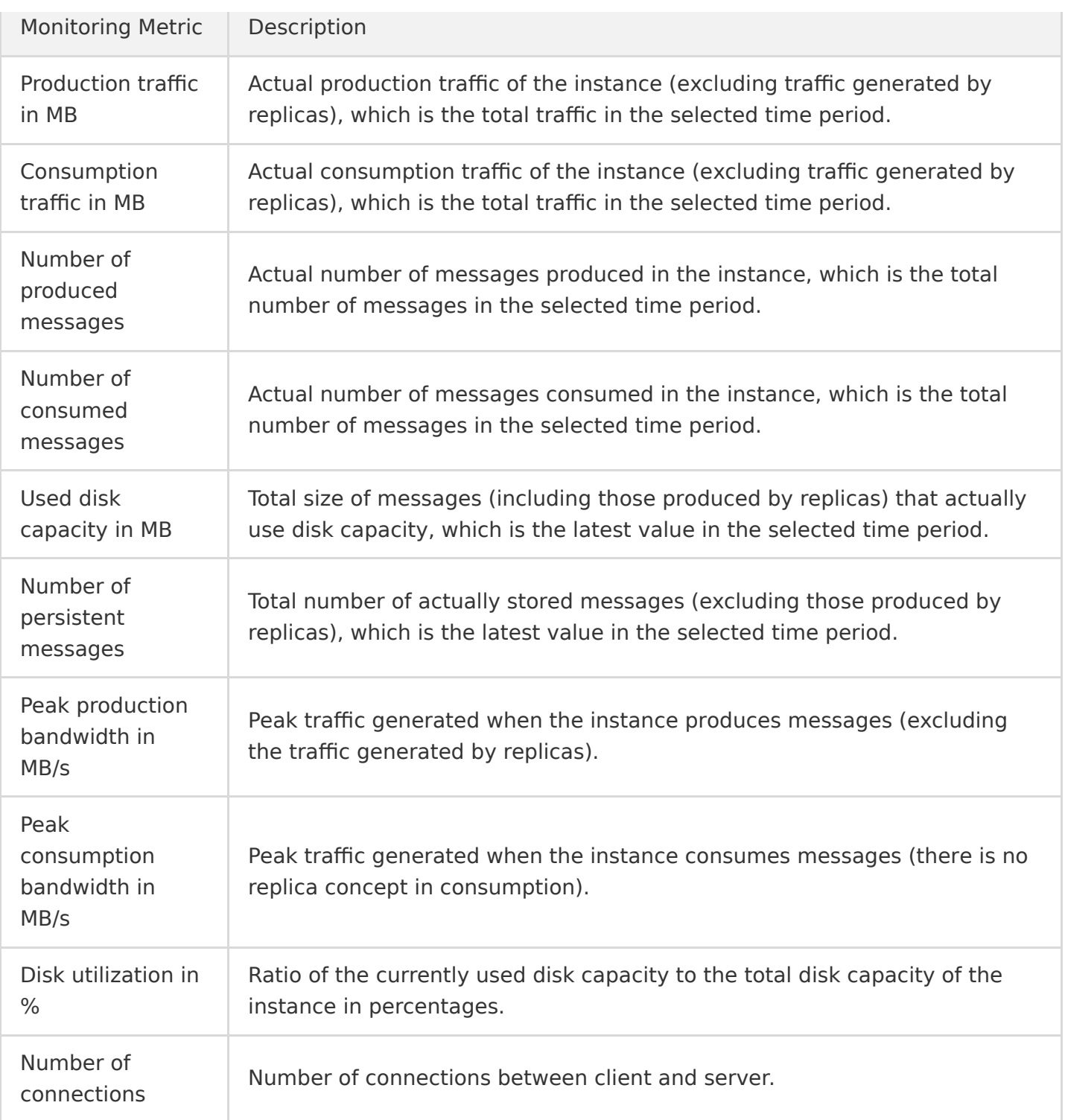

# Topic monitoring:

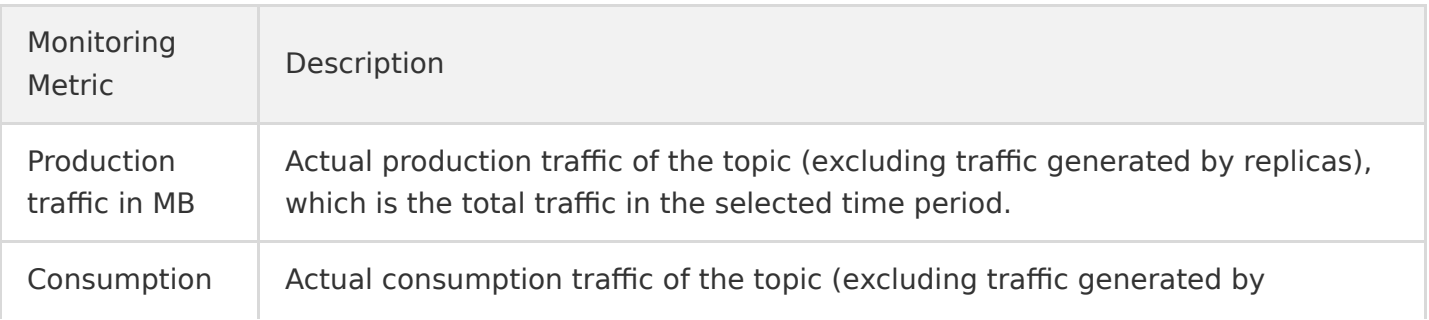

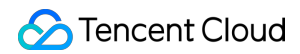

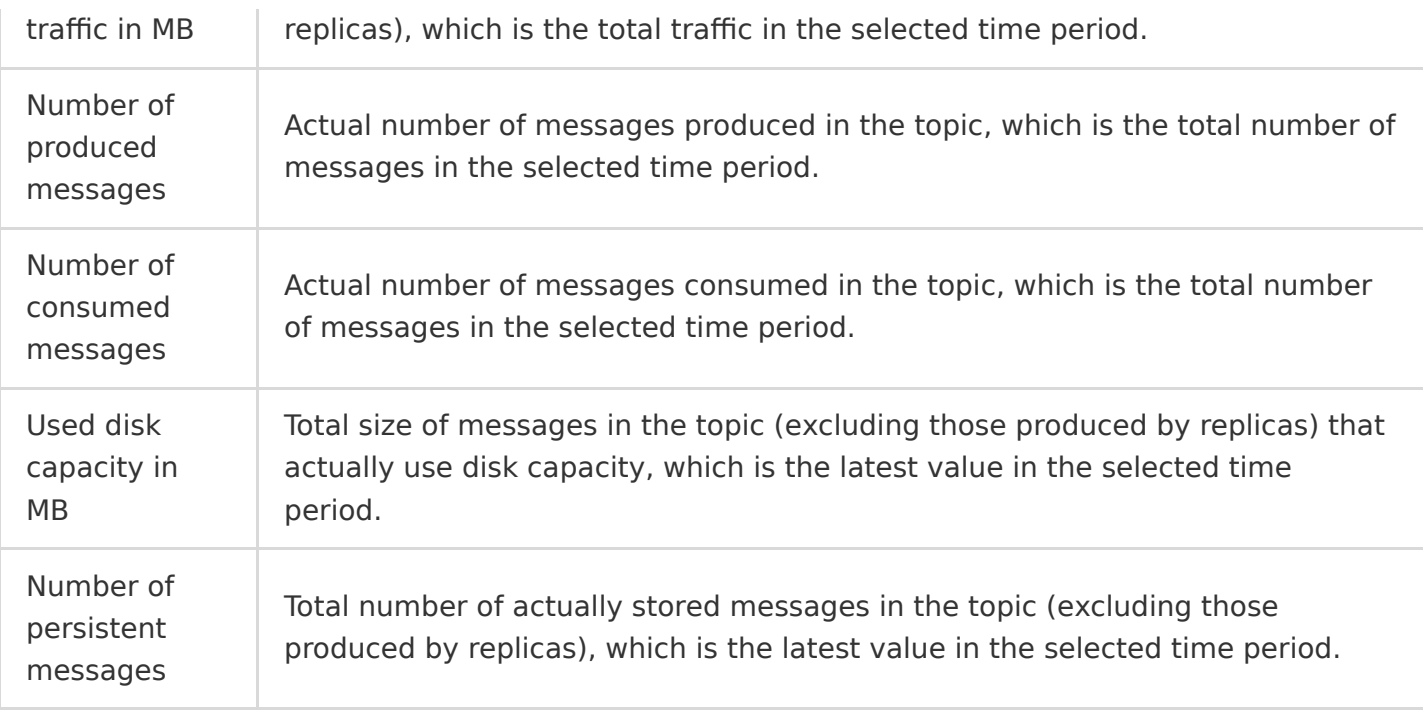

#### Consumer group:

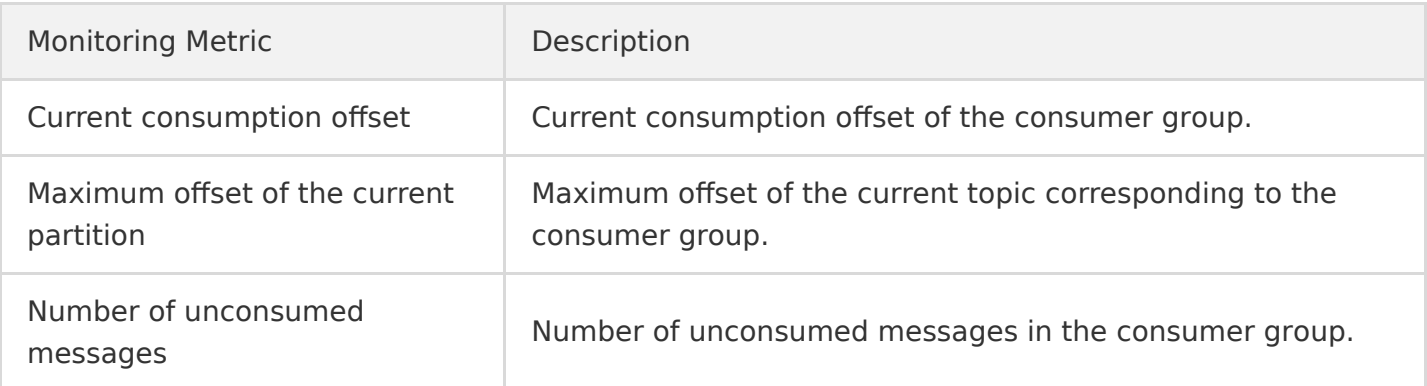

## **CKafka monitoring API documentation**

For more information on CKafka monitoring APIs, please see:

- Topic Monitoring
- Instance Monitoring
- Consumer Group Monitoring

# CKafka Alarm Policy

You can create an alarm to promptly remind yourself to take corresponding measures when the status of CKafka changes. The created alarm can determine whether an alarm notification should be sent based on the comparison between the monitored metric and the given threshold in the selected time period.

You can take appropriate precautionary or remedial measures in a timely manner when the alarm is triggered. Therefore, properly created alarms can help you improve the robustness and reliability of your applications. For more information on alarms, please see [Creating Alarms in Cloud Monitor](https://intl.cloud.tencent.com/document/product/248/38908).

# Monitoring and Alarm Policies Recommended for CKafka

[For more information on metrics that may affect the business data stability, please see CKafka Data](https://intl.cloud.tencent.com/document/product/597/31586) Reliability Description.

Based on user feedback, it is recommended to configure monitoring and alarm policies in the following 3 dimensions (6 metrics in total) for CKafka, but you should configure them reasonably based on your actual business conditions.

### **Instance monitoring**:

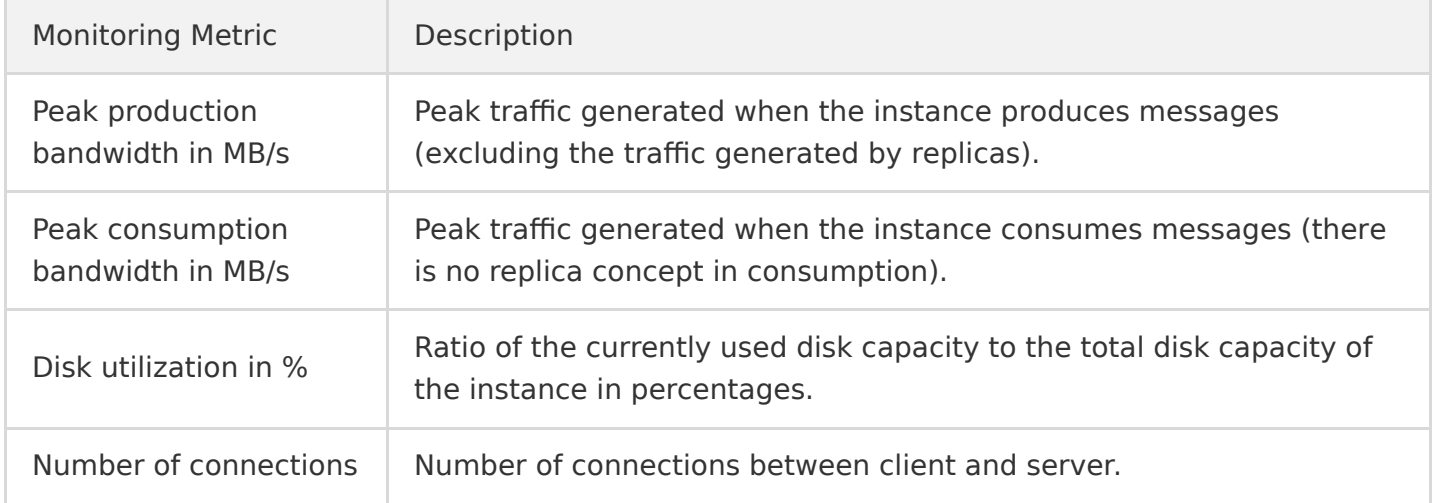

## **Topic monitoring**:

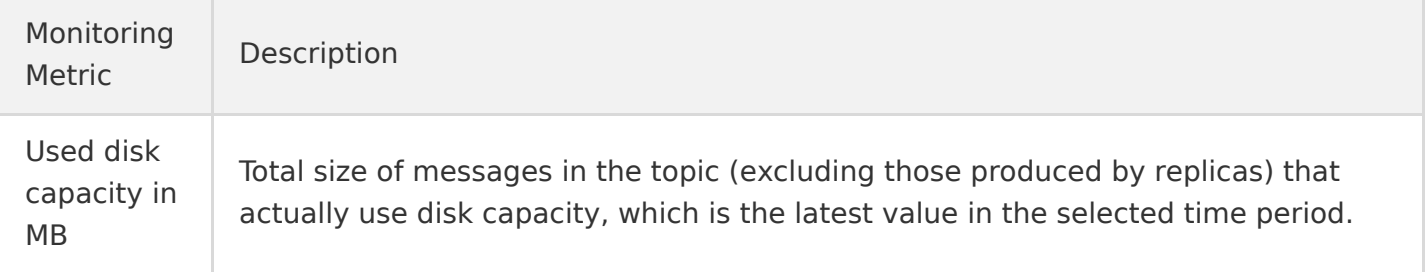

#### **Consumer group**:

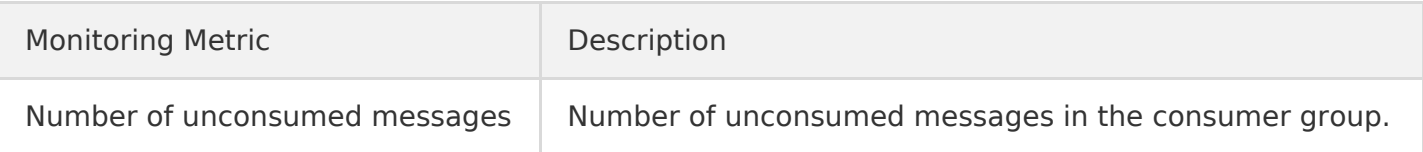

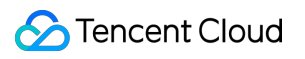